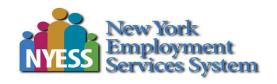

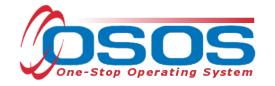

# Recording an Initial Assessment Activity OSOS Guide

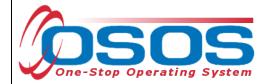

## **TABLE OF CONTENTS**

| Purpose                  | 1 |
|--------------------------|---|
| OSOS Data Entry          | 2 |
| Resources and Assistance | 5 |

## **PURPOSE**

The One-Stop Operating System (OSOS) is the primary case management system used for tracking all services provided to customers throughout the Workforce Development System.

This serves as the user guide describing the appropriate data entry for recording an initial assessment in OSOS.

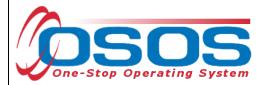

### OSOS DATA ENTRY

All customers must receive an Initial Assessment within the current enrollment.

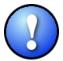

Staff must fully update the customer record and enter all barriers in employment in OSOS prior to entering the first enrolling activity or service. This is to ensure all data elements and eligibility criteria are accurate at the time of enrollment.

After fully updating their OSOS record, the Initial Assessment is recorded through the following steps:

Record the Initial Assessment in the **Customer Detail** section of OSOS.

- Select the **Activities** button.
- In the L1 Staff Assisted Basic folder, select the Assessment Interview, Initial Assessment activity
- Click Ok

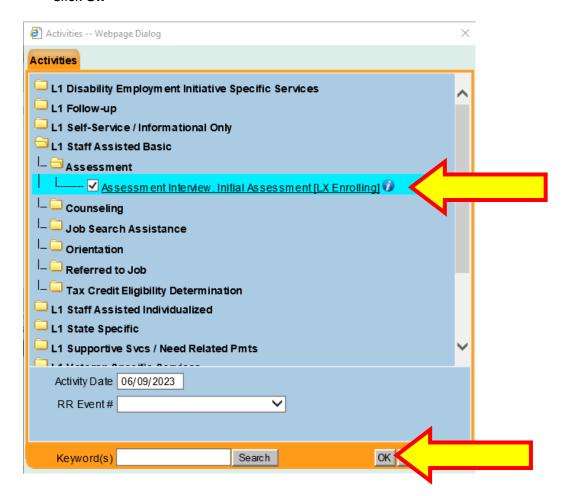

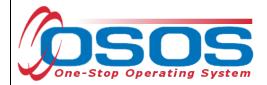

Record a comment detailing the outcome of the assessment. Click the **Comments** button at the bottom of the screen.

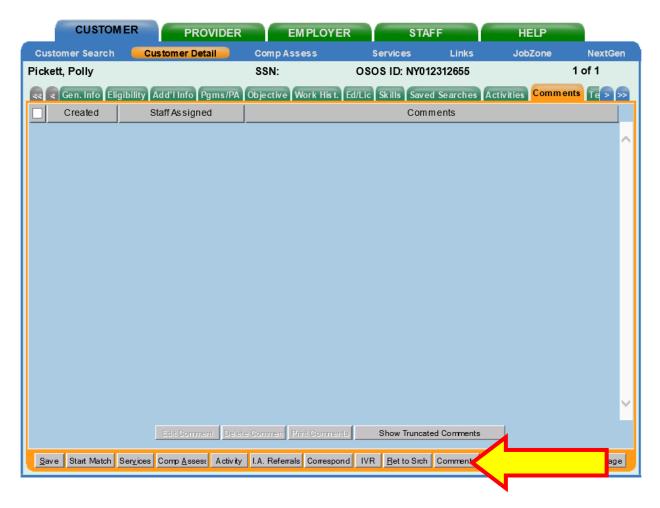

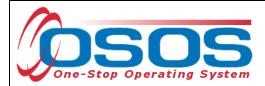

Type your comment and click the **Save** button in the Comment box. Then click the **Save** button at the bottom of the screen.

Use the SENSE Case Note Writing Model (e.g., SENSE- Situation, Evaluation, Next Steps, Sufficient Information, Employment Related).

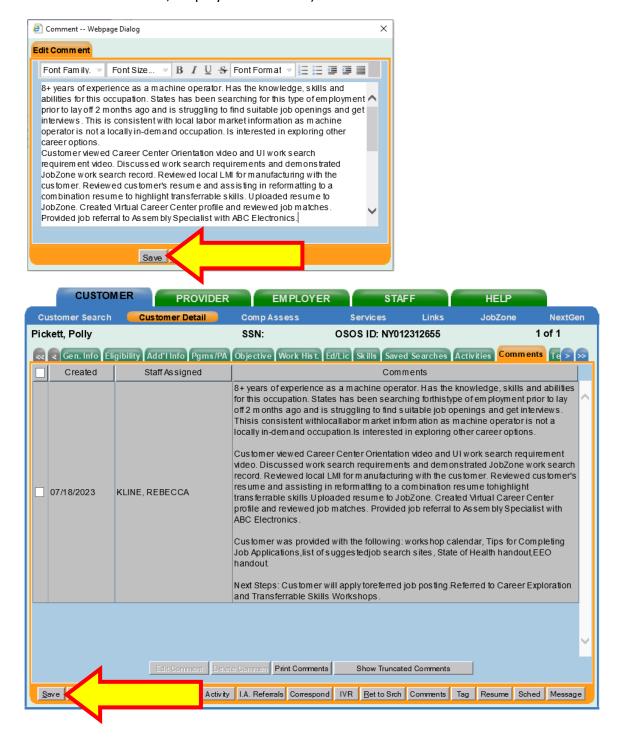

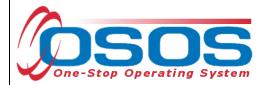

# **RESOURCES AND ASSISTANCE**

Additional program information, OSOS guides and other resources can be found at: Workforce Professionals Tools

For further assistance, please contact the OSOS Help Desk:

By phone: (518) 457-6586

By email: <a href="mailto:help.osos@labor.ny.gov">help.osos@labor.ny.gov</a>